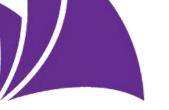

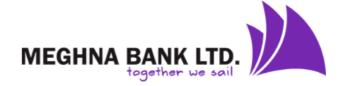

## Internet Banking User Guide

## Manual Registration

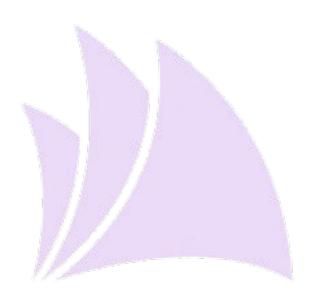

Meghna Bank Ltd.

Subastu Imam Square, 65 Gulshan Avenue, Gulshan-1, Dhaka 1212, Bangladesh

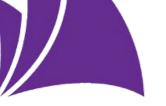

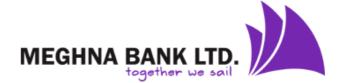

This is a manual process to onboard a customer to i-banking platform. A customer will onboard to i-banking platform by completing below process. After completing below step by step process, a customer will be eligible to use i-banking system and will enjoy Digital Banking Services of Meghna Bank Limited.

- **Step 1:** Customer will have to visit nearest Branch of Meghna Bank Limited to start i-banking manual registration process.
- **Step 2:** Customer will collect a prescribed registration form and submit a completed form to customer service desk to start the process.
- **Step 3:** Customer will receive user creation confirmation to his registered mobile number with the bank and receive User Name to his registered email. If customer has no valid email, he/she has to call to call center and collect User Name.
- **Step 4:** After receiving the User Name, customer need to make a phone call from his/her registered number to MGBL call center (01777797777) to active User Name.
- **Step 5:** Call center agent will send one time password (OTP) to customer's registered mobile number with the bank. OTP will valid for 10 minutes.
- **Step 6:** Customer will visit internet banking URL and click to "REGISTER NOW" button to start registration process.

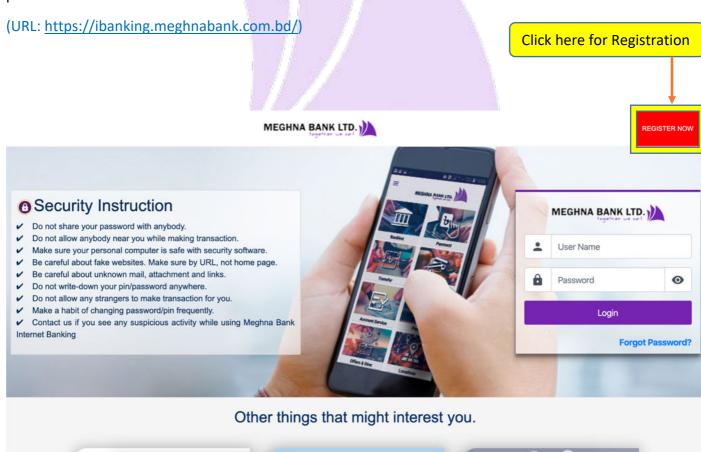

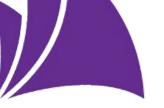

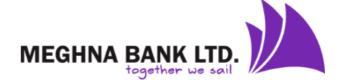

**Step 7:** Customer will select "Manual Registration" section and complete registration process by clicking "Complete Registration" button.

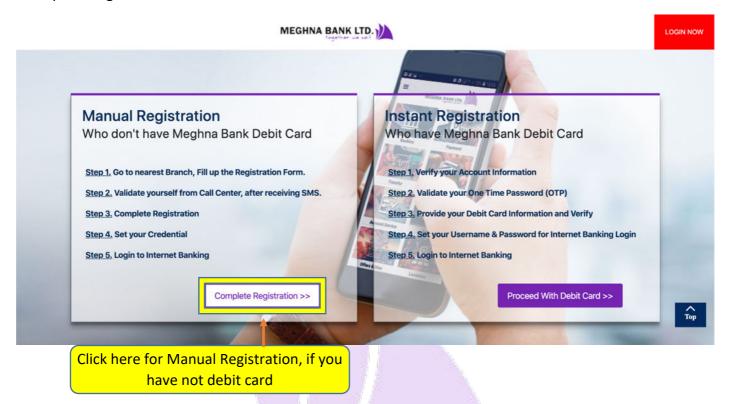

**Step 8:** Customer will input User Name (Provided by Email or Call center), Account Number and OTP (received to the registered mobile number with the bank) and click "Next" button.

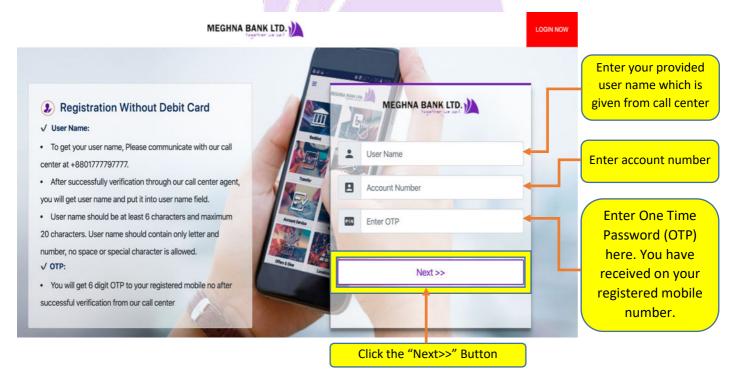

Step 9: System will verify the information (user name, Account Number & OTP)

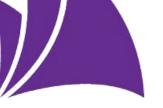

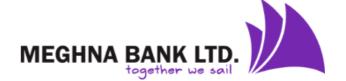

**Step 10:** After successful verification, customer will be eligible to set up password for his/her internet Banking and click "Next" button.

- User Name:
  - ✓ User name was set by default after OTP verification.
- Password:
  - ✓ Password should be at least 8 characters.
  - ✓ Password should contain at least one number and one uppercase and lowercase letter.
- \*\*\* Your registration is completed. A message will display in your screen "Registration Successful".

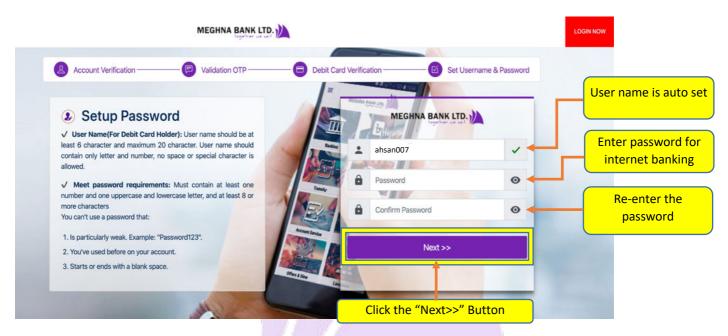

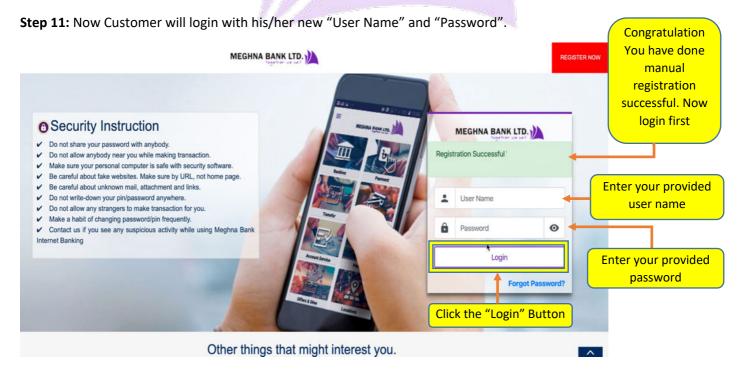

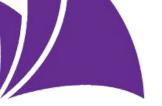

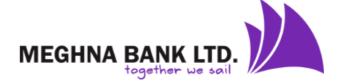

**Step 12:** After login, read and accept Terms & Condition and set security questions for future security requirements.

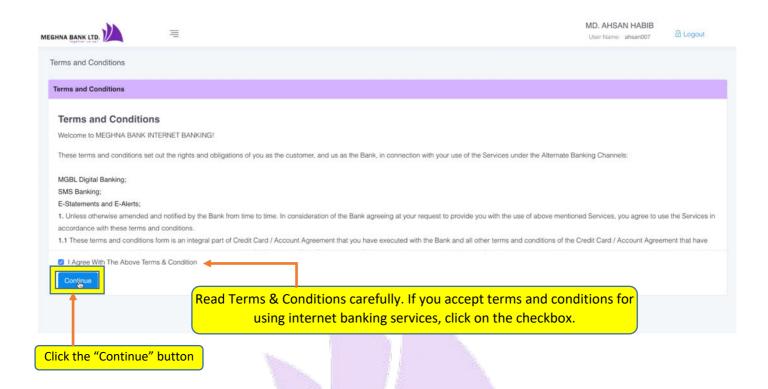

Step 13: Now you can start transactions from internet banking.

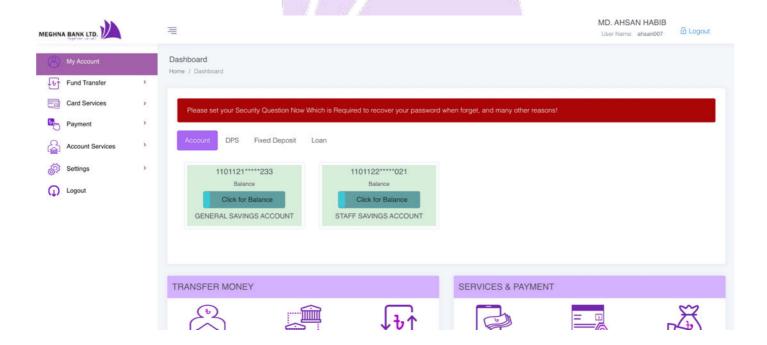